# **How to Create Time Off Type**

- 1. Click **Time Off Types** from **Payroll** module.
- 2. If there are no time off types yet, new **Time Off Types** screen will be displayed directly. Otherwise, a list of existing time off types will be displayed.
- 3. Click **New** toolbar button.

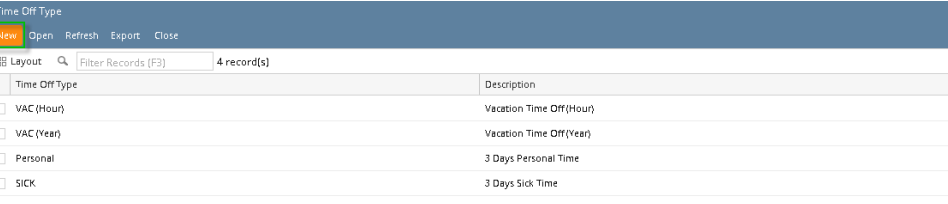

#### 4. Set the value of the following fields:

- a. Time Off ID
- b. Description

### c. Award On

⋒ **Award On** is the date where the accrued hours for time off can be received by the Employee.

- d. Rate (Hours)
- e. Per
- f. Period

**Rate** is the number of hours accrued while **Per** is the number that will determine the length of **Period.**

g. Max Earned

ത

h. Max Carryover

> **Max Earned** is the maximum number of hours that the Employee is entitled to while **Max Carryover** is the maximum number ⋒ of hours that the Employee left the prior year and can add on to the next calendar year.

### 5. Click **Save** toolbar button to create time off type.

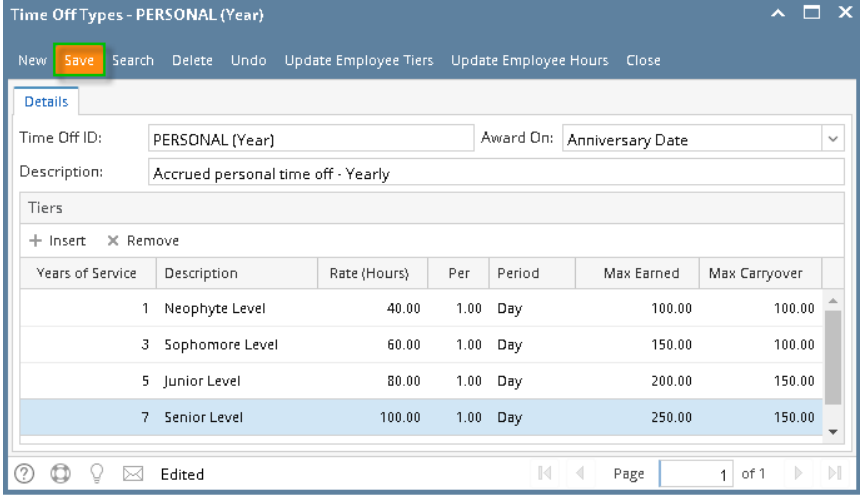

- 6. Newly created time off type should appear in the grid.
- 1. Click **Time Off Types** from **Payroll** module.

2. If there are no time off types yet, new **Time Off Types** screen will be displayed directly. Otherwise, a list of existing time off types will be displayed.

# 3. Click **New** toolbar button.

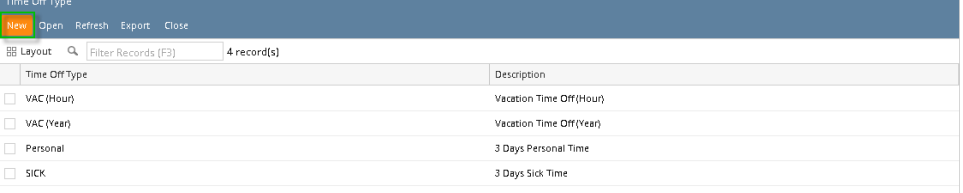

# 4. Set the value of the following fields:

- a. Time Off ID
- b. Description
- c. Award On

⋒ **Award On** is the date where the accrued hours for time off can be received by the Employee.

- d. Rate (Hours)
- e. Per
- f. Period

**Rate** is the number of hours accrued while **Per** is the number that will determine the length of **Period.**

g. Max Earned

⋒

h. Max Carryover

➀ **Max Earned** is the maximum number of hours that the Employee is entitled to while **Max Carryover** is the maximum number of hours that the Employee left the prior year and can add on to the next calendar year.

#### 5. Click **Save** toolbar button to create time off type.

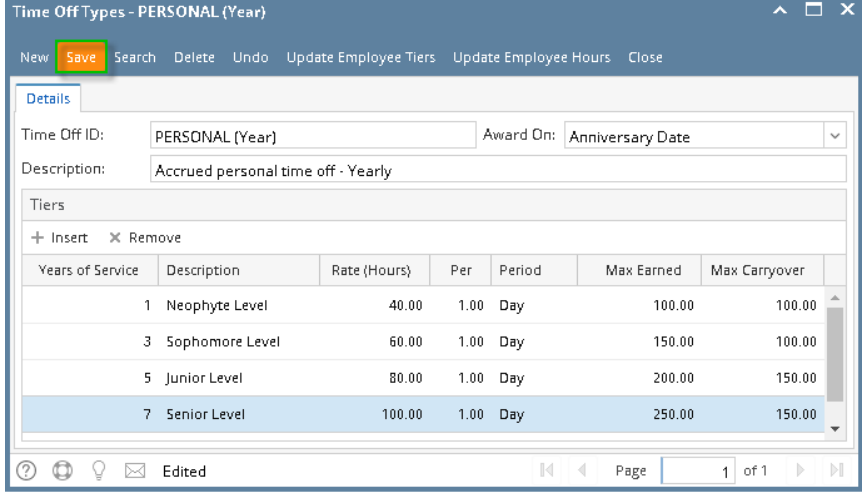

- 6. Newly created time off type should appear in the grid.
- 1. From Payroll module, single click the Time Off Types.
- 2. If this is the first record you are to create, it will open directly the Time Off Types screen where you can add the Time Off. Otherwise, it will open the Time Off Type screen where existing Time Offs are displayed. Click the **New** toolbar button to open new Time Off Type screen. Time Off Type

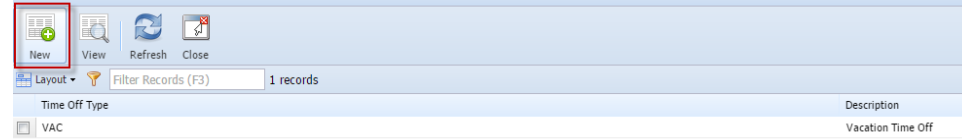

## 3. Fill in the Time Off information.

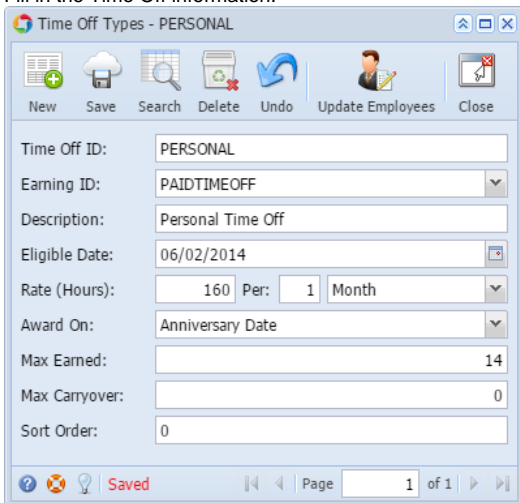

- a. **Time Off Id** is a unique Time Off type which can be associated with Employee. This will drive how the Employee earns time Off days.
- b. Select an **Earning ID** by clicking the combo box drop down to which the Time Off will be associated.
- c. In the **Description** field, enter the Time Off description.
- d. Enter or select the **Eligible Date** by clicking the mini calendar button.
- e. Enter the **Rate** (Hour) **PerPeriod**. The Rate is the amount of time accrued and Per Period is the Amount of accrual period needed to accrue the specified accrual rate.
- f. Select the **Award On** by clicking the combo box drop down. This is the time interval required to award the accrued hours.
- g. Enter the **Max Earned.** This is the maximum number of hours that the Employee is entitled to.
- h. Enter the **Max Carryover**. This is the total number of hours that the Employee has left over from the prior year and will be carry over to the next calendar year.
- 4. Click the **Save** toolbar button to save the added Time Off Type.
- 5. Click the **Close** toolbar button to close the Time Off screen